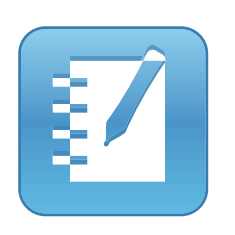

SMART Notebook™ 10 Installation and Administration Guide

**Linux® Operating Systems**

Extraordinary made simple<sup>"</sup>  $\Big|\text{SMART}_n\Big|$ 

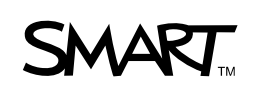

# Product Registration

If you register your SMART product, we'll notify you of new features and software upgrades.

Register online at www.smarttech.com/registration.

Keep the following information available in case you need to contact SMART Technical Support.

Product Key:

Date of Purchase:

#### **Trademark Notice**

The SMART logo, smarttech, SMART Board, SMART Notebook, SMART Podium and all SMART Taclines are trademarks or registered trademarks of SMART Technologies ULC in the U.S. and/or other countries. Linux is a registered trademark of Linus Torvalds. Debian is a registered trademark of Software in the Public Interest, Inc. Red Hat, Fedora, and RPM are trademarks or registered trademarks of Red Hat, Inc. All other third-party product and company names may be trademarks of their respective owners.

**Copyright Notice** © 2011 SMART Technologies ULC. All rights reserved. No part of this publication may be reproduced, transmitted, transcribed, stored in a retrieval system or translated into any language in any form by any means without the prior written consent of SMART Technologies ULC. Information in this manual is subject to change without notice and does not represent a commitment on the part of SMART.

Patent No. US6320597; US6326954; US6741267; US7151533; US7499033; US7757001; and CA2252302. Other patents pending.

02/2011

# **Contents**

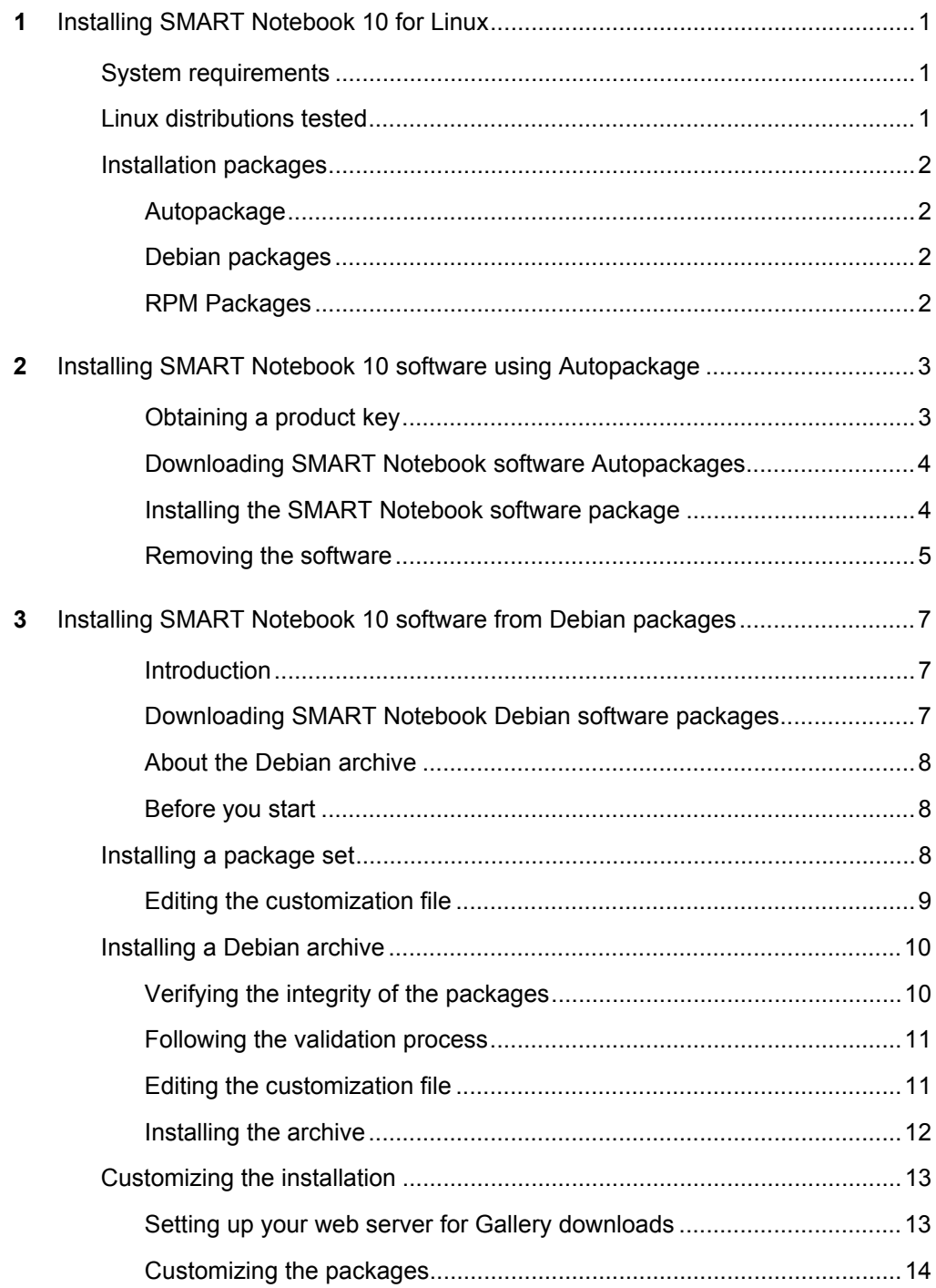

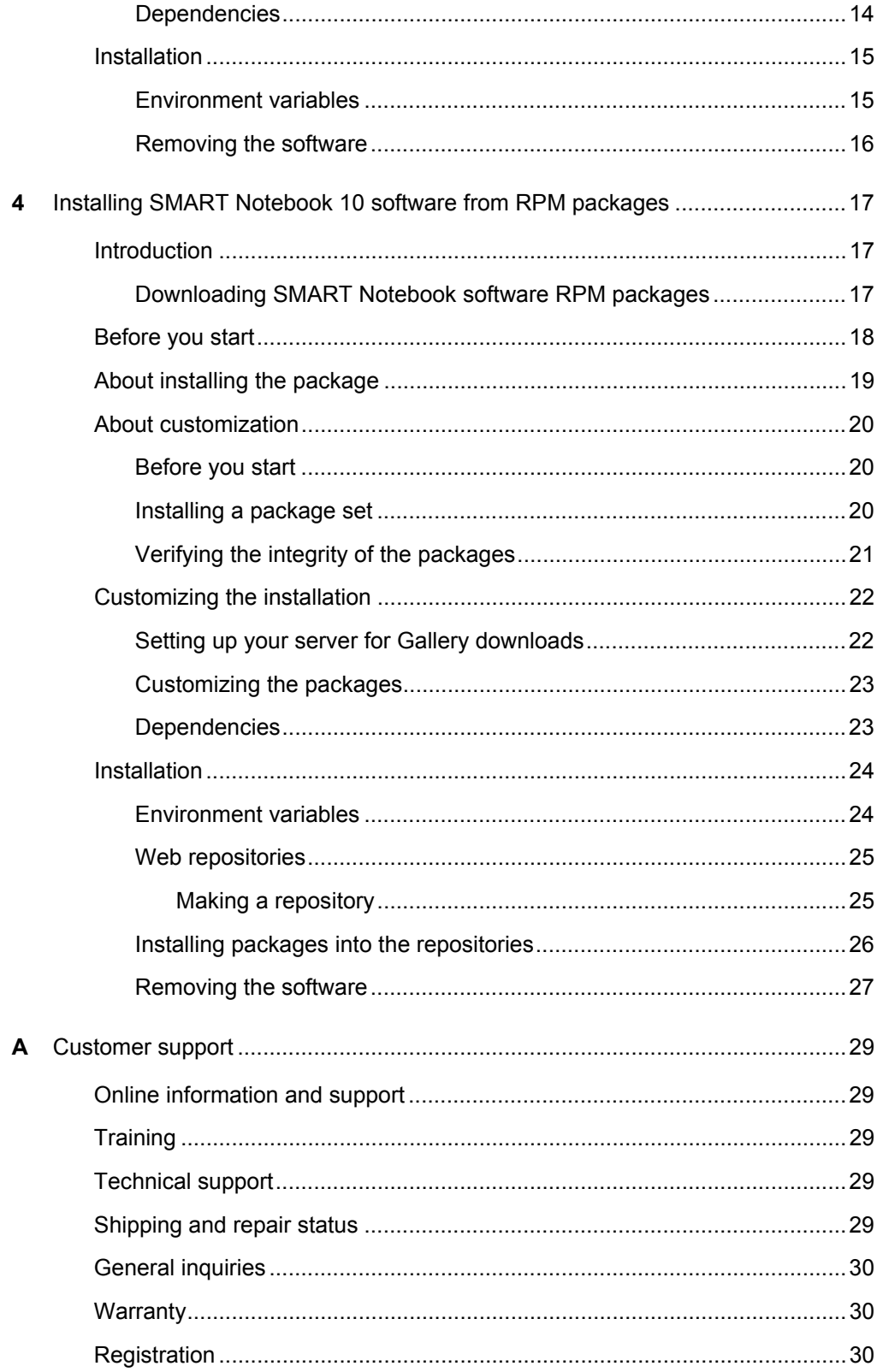

# <span id="page-4-1"></span><span id="page-4-0"></span>Chapter 1 Installing SMART Notebook 10 for **Linux**

## <span id="page-4-2"></span>System requirements

- Pentium® III 750 MHz processor
- 512 MB of RAM (1 GB recommended)
- 350 MB of free hard disk space for minimum installation
- Linux kernel 2.6 or later
	- 2.6.11 or later to use a SMART Podium™ DT770 interactive pen display
	- 2.6.26 or later to use a SMART Board™ V280 interactive whiteboard
	- 2.6.32 or later to use a SMART Board 480 interactive whiteboard
- X Window System™ 11 release 6 (X11R6) or later that supports XRender and Xinerama™
- glibc 2.3.3 (gcc 3.4.2)
- libstdc++6
- GNOME<sup>™</sup> 2.8.0 or KDE® 3.5 or 4.1 libraries or later (recommended)

## <span id="page-4-3"></span>Linux distributions tested

• Red Hat® Enterprise Linux 6.0 • openSUSE® 11.3 • Ubuntu® 10.4 LTS

### **NOTE**

64-bit Linux distributions aren't supported.

If your computer doesn't meet these requirements, you might need to install an earlier version of SMART Notebook collaborative learning software. Visit **smarttech.com/support** for details.

## <span id="page-5-0"></span>Installation packages

You can install SMART Notebook 10 software for Linux operating systems using one of the following:

- Autopackage
- Debian packages
- RPM™ packages

### <span id="page-5-1"></span>Autopackage

The SMART Notebook 10 software installer uses the Autopackage system. You need your root password to install SMART Notebook 10 software and the Autopackage system. For more information about Autopackage, go to [autopackage.org/howtoinstall.html.](http://www.autopackage.org/howtoinstall.html)

### <span id="page-5-2"></span>Debian packages

Debian packages containing SMART Notebook software and SMART Product Drivers are available.

Unlike the Autopackage system, which is essentially interactive, Debian packages are designed to allow automated, silent and unattended deployment over the network from a central location to remote target computers. This includes software pre-activation, as well as local/distributed mirroring of Gallery material.

## <span id="page-5-3"></span>RPM Packages

RPM packages containing SMART Notebook software and SMART Product Drivers are also available.

Like Debian packages, RPM packages are designed to allow automated, silent and unattended deployment over the network from a central location to remote target computers. This includes software pre-activation, as well as local/distributed mirroring of Gallery content.

# <span id="page-6-1"></span><span id="page-6-0"></span>Chapter 2 Installing SMART Notebook 10 software using Autopackage

Autopackage is a free computer package management system aimed at making it simple to create a package that can be installed on all Linux distributions. Autopackage package files are indicated by the .package file extension.

## Installing SMART Notebook software

#### *<b>P* **IMPORTANT**

Before you install SMART Notebook 10 software, you must obtain a product key.

## <span id="page-6-2"></span>Obtaining a product key

#### **To obtain a product key**

- 1. Go to [smarttech.com/NB10ProductKey.](http://smarttech.com/NB10ProductKey/)
- 2. Type your SMART product's serial number, choose your organization type, and then click **Continue**.
- 3. Fill out the customer information form.
- 4. Continue the download and installation procedures while you wait for SMART to e-mail you a product key.

During the installation, use the product key you receive to activate your software.

#### **NOTES**

- You can activate every copy of SMART Notebook 10 software using the same product key.
- Until you activate the software, you have only a 30-day trial version.

## <span id="page-7-0"></span>Downloading SMART Notebook software Autopackages

#### **To download SMART Notebook 10 software**

- 1. Go to [smarttech.com/,](http://www.smarttech.com/support) select **Support***,* and then select **Downloads**.
- 2. In the *SMART Notebook collaborative learning software* area, select **SMART Notebook for Linux** from the drop-down list.
- 3. In the *Downloads* section, locate the Autopackage software section, and then click **Download**.
- 4. Fill out the *Download Software* form, and then click **Start Download**.

The *Download Confirmation* page appears, and then the *File Download* dialog box appears.

- 5. Click **Save**.
- 6. Browse to where you want to save the file, and then click **Save**.

The *Download Complete* dialog box appears.

7. Click **Close**.

## <span id="page-7-1"></span>Installing the SMART Notebook software package

#### **To install SMART Notebook 10 software**

1. Browse to where you saved the file, and then double-click **SMART Notebook Software With Drivers 10.tar.gz**.

Your file compression program opens.

- 2. Decompress **SMART Notebook Software With Drivers 10.tar.gz**, and then browse to the decompressed folder.
- 3. If you have Autopackage installed on your computer, double-click **SMART Notebook Software With Drivers 10.package**, and then follow the on-screen installation instructions.

OR

If you don't have Autopackage installed on your computer, make the .package file executable and run it in terminal. This installs Autopackage and then the software.

#### **NOTE**

For more information on installing software with Autopackage, go to [autopackage.org/](http://www.autopackage.org/howtoinstall.html) [howtoinstall.html.](http://www.autopackage.org/howtoinstall.html)

When the installation finishes, you can access SMART Notebook 10 software through the *K* menu in the KDE window manager or the *Applications* menu in the GNOME window manager. If it doesn't appear in the *K* or *Applications* menu, the version or distribution of Linux doesn't support menu installation. You can use the command line to start SMART Notebook 10 software by typing **notebook** on terminal, or by browsing to **/opt/SMART Technologies/SMART Notebook/bin**, and then double-clicking **notebook**.

### <span id="page-8-0"></span>Removing the software

When you installed the software, it was copied into the **/opt/SMART Technologies** folder. Other files are placed in **/etc/xdg**, **/etc/udev/rules.d**, **/usr/share** (such as **doc**, **man/man1**, **icons/ hicolor**, **pixmaps/hicolor**, **applnk**, **mimelnk/application**), **/usr/local/share/applications** and **\$HOME/.config**.

Most files are removed during the package removal process, but the following files remain:

- global configuration files
	- /etc/xdg/SMART Technologies/\*.conf
	- /etc/xdg/SMART Technologies.conf
- activation data
	- /opt/SMART Technologies/common/data/.mp.1.1.dat
	- /opt/SMART Technologies/common/data/.vp.1.1.dat
- MIME XML files wherever they're installed
- files created in the current user's home under **\$HOME/.config**

# <span id="page-10-1"></span><span id="page-10-0"></span>Chapter 3 Installing SMART Notebook 10 software from Debian packages

## <span id="page-10-2"></span>Introduction

#### *<b>P* **IMPORTANT**

Before you install SMART Notebook 10 software, you must obtain a product key. See *[Obtaining a product key](#page-6-2)* on page 3.

## <span id="page-10-3"></span>Downloading SMART Notebook Debian software packages

#### **To download SMART Notebook 10 software**

- 1. Go to [smarttech.com/,](http://www.smarttech.com/support) select **Support***,* and then select **Downloads**.
- 2. In the *SMART Notebook collaborative learning software* area, select **SMART Notebook for Linux** from the drop-down list.
- 3. In the *Downloads* section, locate the Debian software section, and then click **Download**.
- 4. Fill out the *Download Software* form, and then click **Start Download**.

The *Download Confirmation* page appears, and then the *File Download* dialog box appears.

- 5. Click **Save**.
- 6. Browse to where you want to save the file, and then click **Save**.

The *Download Complete* dialog box appears.

- 7. Click **Close**.
- 8. Browse to where you saved the file, and then double-click **SMART\_software\_deb\_files.tar.gz**.

Your file compression program opens.

9. Decompress **SMART\_software\_deb\_files.tar.gz**, and then browse to the decompressed folder.

## <span id="page-11-0"></span>About the Debian archive

The **SMART\_software\_deb\_files.tar.gz** archive contains Debian installation packages for SMART Notebook software and SMART Product Drivers, as well as a customization template file.

To prepare the packages for use, you must perform the following steps:

- Verify the integrity of the files you received.
- Obtain a product key. See *[Obtaining a product key](#page-6-2)* on page 3.
- Select a master signing key to sign the relevant data with the GNU Privacy Guard (GPG).
- Edit the customization template file to include your product key and your GPG key ID, to select the content galleries you wish, etc.
- Execute the automated procedure that merges the customization information into the packages.

#### *<b>E* IMPORTANT

To activate your software for a silent remote deployment and to customize the installation, you must edit the customization file named **customization** before you install the software.

The installation data can be shipped in two forms: package set or Debian archive.

### <span id="page-11-1"></span>Before you start

Ensure that the packages dpkg, dpkg-dev, dpkg-deb and binutils are installed. You also need GPG, md5sum, sha1sum, sha256sum and utilities like sed, cut and tr.

## <span id="page-11-2"></span>Installing a package set

SMART provides an archive named **SMART\_software\_deb\_files.tar.gz** containing the following:

- eight Debian package files
	- smart-common\_<version>\_i386.deb
	- smart-hwr\_<version>\_i386.deb
	- smart-languagesetup\_<version>\_i386.deb
	- smart-activation <version> i386.deb
	- smart-gallerysetup\_<version>\_i386.deb
	- smart-notebook <version> i386.deb
	- smart-product-drivers\_<version>\_i386.deb
	- nwfermi-<version> i386.deb (for SMART Board 480 interactive whiteboards only)
- eight corresponding integrity information files
	- smart-common\_i386\_sha256sum.asc
	- smart-hwr i386 sha256sum.asc

Installing SMART Notebook 10 software from Debian packages

- smart-languagesetup\_i386\_sha256sum.asc
- smart-activation\_i386\_sha256sum.asc
- smart-gallerysetup\_i386\_sha256sum.asc
- smart-notebook\_i386\_sha256sum.asc
- smart-product-drivers\_i386\_sha256sum.asc
- nwfermi\_i386\_sha256sum.asc
- the **swbuild.asc** file containing the public key to use for checking the signature
	- the key ID is 7DD63D3B
	- the fingerprint is 2907 DB4C CC5D 44D8 3694 5F8A BB8D 4237 7DD6 3D3B
- a **validate.sh** script
- a **customization** file
- a **customize.sh** script

#### **To verify the integrity of the packages, keeping all the files in the current working directory**

- 1. Import the key from **swbuild.asc** to GPG, and then find the fingerprint.
- 2. Confirm the fingerprint with SMART or your authorized SMART reseller.
- 3. Sign the key with your own ultimately trusted key.
- 4. Execute the command **./validate.sh files**.

You can check the on-screen output to verify the integrity of the package files.

### <span id="page-12-0"></span>Editing the customization file

After you verify the packages, you can edit the customization file. The file contains script variables, which are explained by the comments that precede them. To perform a remote silent mass deployment, you must insert the product key you received from SMART. You can also select the gallery components you want to make available.

After you modify the customization file, execute **./customize.sh files**. This modifies all the DEB package files by inserting the contents of the customization file into the maintainer scripts of each package. The ASC integrity files are remade and signed with the key you specified on the SMART\_ARCHIVE\_KEY line in the customization file. If you don't define the key in SMART\_ARCHIVE\_KEY, the current user's default key is used for signing.

After you customize all the packages, you can install them with  $dpkg - i$ , or you can insert them into your particular deployment system.

## <span id="page-13-0"></span>Installing a Debian archive

The archive named **SMART\_software\_deb\_repo.tar.gz** contains the following:

- the linear directory tree **dists -> stable -> non-free -> binary-i386**, where the last directory (binary-i386) contains eight Debian package files
	- smart-common\_<version>\_i386.deb
	- smart-hwr <version> i386.deb
	- smart-languagesetup\_<version>\_i386.deb
	- smart-activation <version> i386.deb
	- smart-gallerysetup <version> i386.deb
	- smart-notebook\_<version>\_i386.deb
	- smart-product-drivers\_<version>\_i386.deb
	- nwfermi-<version>\_i386.deb (for SMART Board 480 interactive whiteboards only)

#### **NOTES**

- The **stable** and **binary-i386** directories contain Debian archive metadata.
- The customization script provided reconstructs part of this metadata after modifying the packages themselves.
- the **swbuild.asc** file containing the public key to use for checking the signature. You should also be able to import this key directly from the key servers. Our key ID is 7DD63D3B and the fingerprint is 2907 DB4C CC5D 44D8 3694 5F8A BB8D 4237 7DD6 3D3B.
- a **validate.sh** script
- a **customization** file
- a **customize.sh** script

## <span id="page-13-1"></span>Verifying the integrity of the packages

Verify the integrity of the packages, keeping all these files in the current working directory.

#### **To verify the integrity of the packages directory**

- 1. Import the key from **swbuild.asc** to GPG, and then find the fingerprint.
- 2. Confirm the fingerprint with SMART or your authorized SMART reseller.
- 3. Sign the key with your own ultimately trusted key.
- 4. Execute the command **./validate.sh archive** to verify the integrity of the package files you have received, and then check the output.

### <span id="page-14-0"></span>Following the validation process

If you want to follow the validation process, you can use the command  $\text{bash } -x$  validate.sh archive. The following is an overview of that process.

#### **To follow the validation process**

- 1. cd to **dists/stable**.
- 2. Check the **Release** file with this command:

```
gpg --verify Release.gpg Release
```
3. Check the **Packages** metadata files under **binary-i386** with these commands:

```
cat Release|tr -s ' ' |cut -d' ' --fields=2,4 |sed 's% % %' > t
sha256sum -c t
```
This checks the **non-free/binary-i386/Packages.\*** files

- 4. cd to **non-free/binary-i386**.
- 5. Check the actual package files using the **Packages** file with these commands:

```
grep MD5sum Packages > a 
dpkg-scanpackages . ../../smart.override |grep MD5sum > b
diff a b
```
If the files are the same, the last command doesn't produce an output. If a line is different, then that line identifies a corrupt package file. In the **Packages** file, find the line that begins with MD5sum, and two lines above it, the line that begins with *Filename* identifies the corrupt package file. The script displays the names of packages discovered in this way.

## <span id="page-14-1"></span>Editing the customization file

After you verify the packages, you can edit the customization file placed outside **dists**. The file contains script variables, which are explained by the comments that precede them. To perform a remote silent mass deployment, you must insert the product key you received from SMART. You can also select the Gallery components you want to make available. You need your own archive key ID to re-sign the main **Release** file, and you should assign it to SMART\_ARCHIVE\_KEY.

After you modify the customization file, execute **./customize.sh**. This modifies all the DEB package files by inserting the contents of the customization file into the maintainer scripts of each package. Then it rebuilds the archive metadata, recomputes the integrity checksums and signs the main **Release** file.

Sign the new **Release** file with your own archive key by editing the SMART\_ARCHIVE\_KEY line in the customization file with your key ID. If you don't define the key in SMART\_ARCHIVE\_KEY, the current user's default key is used for signing.

## <span id="page-15-0"></span>Installing the archive

After you customize the packages and rebuild the Debian archive, you can copy all of the files into the document tree of your web server. Before you can install the packages with apt-get install, you must copy the customized packages to each target computer.

#### **To copy the customized packages to each computer**

1. Add this one-line source file under **/etc/apt/sources.list.d/** to identify the archive.

```
deb http://webservername/myfolder/ stable non-free
```
where myfolder stands for the directory into which you have copied dists in the document tree of the web server.

OR

If you aren't using a web server, use the file: protocol:

deb file:/home/swbuild/myfolder/ stable non-free

2. Execute **apt-get update**.

### **NOTE**

In Synaptic, go to **Settings/Repositories**, select the **Third Party Software** tab, click **Add**, type **apt-get update**, and then click the **Reload** button on the toolbar. This adds a new source line at the end of **/etc/apt/sources.list**.

## <span id="page-16-0"></span>Customizing the installation

For the procedures in this section, assume the following:

- Your website is **http://myweb.company.com**.
- The document root of your server is **/var/www**.
- The Gallery data will be in **/var/www/efe**, accessed as **http://myweb.company.com/efe**.

When you customize the installation, you can do the following:

- Provide the SMART Notebook software product key for automatic activation.
- Install SMART Notebook software, SMART Product Drivers or both.
- Disable the automatic start of SMART Board Service and SMART Board Tools.
- Customize the installation of Gallery Essentials, including the following:
	- selecting individual categories
	- installing the Gallery from previously downloaded source
	- installing the Gallery in a customized location
	- registering a previously installed Gallery, such as a Gallery on a shared network
	- registering Team Content
	- selecting a source URL for downloading Gallery content, so that you can set up Gallery content on your own web server as a download source.

### <span id="page-16-1"></span>Setting up your web server for Gallery downloads

After setup, you can download Gallery content.

#### **To set up your web server**

- 1. Make a **/var/www/efe** directory to receive the content.
- 2. Install the packages in the default location with their default Gallery source URL (currently **http://downloads01.smarttech.com/software/efe/**).
- 3. Download the data to its intended location with these commands:

```
/opt/SMART Technologies/Gallery Setup/bin/GallerySetup \
--downloadall \
--destination /var/www/efe \
--configuration /opt/SMART Technologies/Gallery Setup/share/
SMARTEssentials.gallerycollection
```
4. When this is done, use a browser to check your web server and check that you see a long list of files ending in .gallery or in .zip.

## <span id="page-17-0"></span>Customizing the packages

To use your new download source you must customize the packages.

#### **To customize the packages**

1. In the customization file, edit the following line, making sure it isn't commented.

export CONTENT\_LOCAL\_URL=http://myweb.company.com/efe

- 2. Add your other customizations.
- 3. Execute **customize.sh**.
- 4. Install the customized packages.

Messages like the following one indicate that your web server connection is checked:

Checking connection to: http://myweb.company.com/efe

Check succeeded

The selected Gallery components are downloaded and installed.

### **NOTE**

To revert to the original download source that came built into the software, comment out the CONTENT\_LOCAL\_URL line, and then execute **customize.sh** again.

### <span id="page-17-1"></span>**Dependencies**

The two main packages are **smart-notebook** and **smart-product-drivers**; the other five are their dependencies.

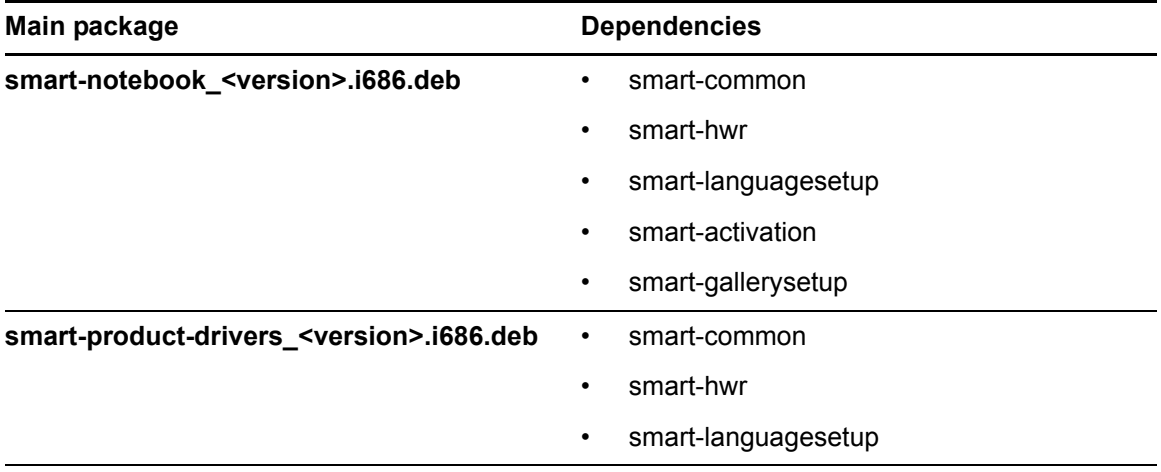

## <span id="page-18-0"></span>**Installation**

To install package sets, use a **dpkg --install** command.

For example:

dpkg --install smart-common\_10.2.286.0-1\_i386.deb

To install archives accessed over a network, use an **apt-get install** command.

For example:

apt-get install smart-common

#### **NOTES**

- After you make changes to the online archive, run apt-get update on the target computers.
- Using an apt-get command installs dependencies. For example, if you run

apt-get install smart-product-drivers smart-notebook

you install all eight packages.

### <span id="page-18-1"></span>Environment variables

You can set the following environment variables to follow the installation progress (they're intended for use with dpkg).

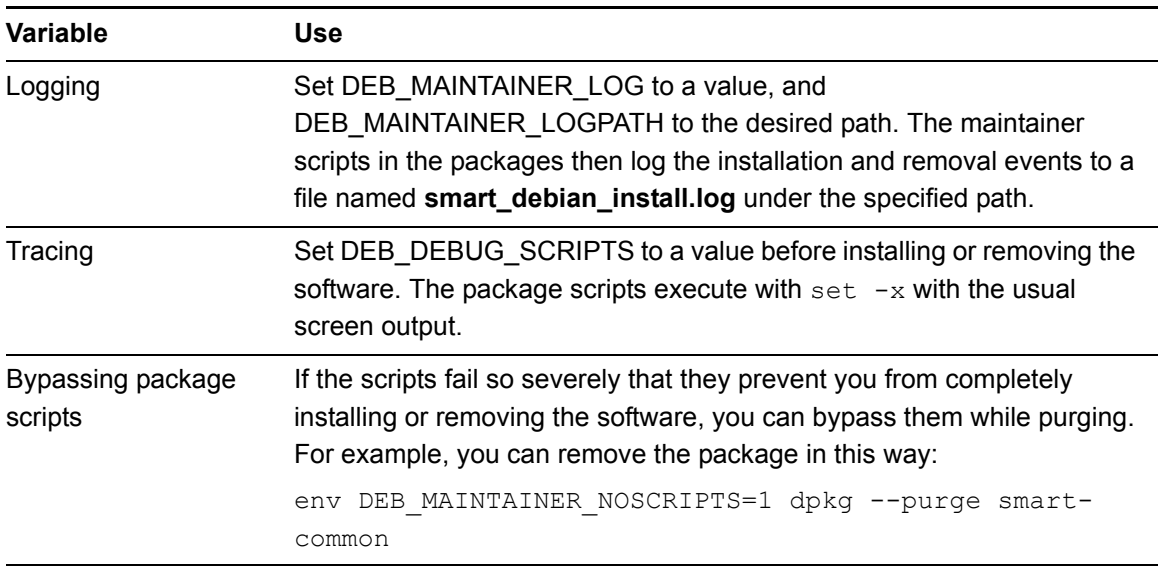

## <span id="page-19-0"></span>Removing the software

When you installed the software, it was copied into the **/opt/SMART Technologies** folder. Other files are placed in **/etc/xdg**, **/etc/udev/rules.d**, **/usr/share** (such as **doc**, **man/man1**, **icons/ hicolor**, **pixmaps/hicolor**, **applnk**, **mimelnk/application**), **/usr/local/share/applications** and **\$HOME/.config**.

Most files are removed during the package removal process, but the following files remain:

- global configuration files
	- /etc/xdg/SMART Technologies/\*.conf
	- /etc/xdg/SMART Technologies.conf
- activation data
	- /opt/SMART Technologies/common/data/.mp.1.1.dat
	- /opt/SMART Technologies/common/data/.vp.1.1.dat
- MIME XML files wherever they're installed
- files created in the current user's home under **\$HOME/.config**

# <span id="page-20-1"></span><span id="page-20-0"></span>Chapter 4 Installing SMART Notebook 10 software from RPM packages

## <span id="page-20-2"></span>**Introduction**

This is the SMART Notebook software and SMART Product Drivers software shipped as RPM package files.

#### *<b>P* IMPORTANT

Before you install SMART Notebook 10 software, you must obtain a product key. See *[Obtaining a product key](#page-6-2)* on page 3.

## <span id="page-20-3"></span>Downloading SMART Notebook software RPM packages

#### **To download SMART Notebook 10 software**

- 1. Go to [smarttech.com/,](http://www.smarttech.com/support) select **Support***,* and then select **Downloads**.
- 2. In the *SMART Notebook collaborative learning software* area, select **SMART Notebook for Linux** from the drop-down list.
- 3. In the *Downloads* section, locate the RPM software section, and then click **Download**.
- 4. Fill out the *Download Software* form, and then click **Start Download**.

The *Download Confirmation* page appears, and then the *File Download* dialog box appears.

- 5. Click **Save**.
- 6. Browse to where you want to save the file, and then click **Save**.

The *Download Complete* dialog box appears.

- 7. Click **Close**.
- 8. Browse to where you saved the file, and then double-click **SMART\_software\_rpm\_files.tar.gz**.

Your file compression program opens.

9. Decompress **SMART\_software\_rpm\_files.tar.gz**, and then browse to the decompressed folder.

## <span id="page-21-0"></span>Before you start

On some platforms you must install perl-Mail-Sendmail, providing perl(Mail::Sendmail).

You also need

- rpmbuild (in package rpm or in rpm-build)
- rpm2cpio (probably in rpm)
- cpio
- expect

If you want to put the packages in a web repository, you also need the Python script **createrepo**.

You need to have GPG configured, with a secret key generated and set as the default-key in **~/.gnupg/gpg.conf**.

You must import the public key to RPM to check the released packages.

• To import the key, execute as root:

rpm --import swbuild.asc

• To check a package file, execute:

rpm --checksig smart-whatever.i686.rpm

#### **NOTE**

The output line must end in qpq OK.

You must import the public key to GPG and sign it to use a zypper repository.

• To import it, use:

gpg --import swbuild.asc

• To sign it, use:

gpg --sign-key 7DD63D3B

#### **NOTE**

The SMART key will be signed with your default key.

You must place the public key in **/etc/pki/rpm-gpg** to use a yum repository.

You need a file named **~/.rpmmacros**, which must include the following:

```
%_topdir <some topdir>
%_signature gpg
%_gpg_path /home/<accountname>/.gnupg
% gpg name <key id>
```
Where:

- <accountname> is the user name you use to run the customization. You don't need to be root to customize.
- <some topdir> is a directory to where your account can write, or to one that you'll make. Use an absolute path. The customize script will parse the .rpmmacros file and extract that path. That is where the new package files will be built before being moved back to the cwd.
- <key id> is the description string of the key you will use to sign the customized packages, as displayed by gpg --list-secret-keys.

Examples:

```
%_topdir /home/swbuild/rpmbuild
%_signature gpg
%_gpg_path /home/swbuild/.gnupg
%_gpg_name SMART Technologies (Build and Install Group)
```
## <span id="page-22-0"></span>About installing the package

The archive contains RPM installation packages for SMART Notebook software and SMART Product Drivers, as well as a customization template file.

To prepare the packages for use, you must perform the following steps, which are explained in detail below:

- Provide the prerequisites detailed above.
- Verify the integrity of the files you received.
- Obtain a product key, either online from SMART or from your authorized SMART reseller. See *[Obtaining a product key](#page-6-2)* on page 3.
- Select a master signing key to use for signing the relevant data with GPG (the above steps can happen in any order).
- Edit the customization template file to insert your product key, to select the content galleries you want, etc.
- Execute the automated procedure that merges the customization information into the packages.
- Optionally, place the customized packages in a web repository and configure client machines.

## <span id="page-23-0"></span>About customization

#### *<b>IMPORTANT*

In order to activate your software for a silent unattended network deployment and to customize the installation, you must edit the customization file named **customization** before you install the software.

The installation data is shipped as a package set, which includes instructions for making a web repository accessible with yum or zypper and for configuring client computers.

### <span id="page-23-1"></span>Before you start

Ensure that the packages RPM, cpio, expect and createrepo are installed. You also need GPG and utilities like sed, cut and tr.

### <span id="page-23-2"></span>Installing a package set

SMART provides an archive named **SMART** software rpm files.tar.gz containing the following:

- eight RPM package files
	- smart-common\_<version>.i686.rpm
	- smart-hwr <version>.i686.rpm
	- smart-languagesetup\_<version>.i686.rpm
	- smart-activation <version>.i686.rpm
	- smart-gallerysetup\_<version>.i686.rpm
	- smart-notebook\_<version>.i686.rpm
	- smart-product-drivers\_<version>.i686.rpm
	- nwfermi-<version>-i386.rpm (for SMART Board 480 interactive whiteboards, only)
- the **swbuild.asc** file containing the public key as the archive signing key
	- the key ID is 7DD63D3B
	- the fingerprint is 2907 DB4C CC5D 44D8 3694 5F8A BB8D 4237 7DD6 3D3B
- a customization file named **customization**
- a script named **customize.sh**

## <span id="page-24-0"></span>Verifying the integrity of the packages

Verify the integrity of the packages, keeping all of the files in the current working directory.

#### **To verify the integrity of the packages**

- 1. Import the key from **swbuild.asc** to GPG, and then find the fingerprint.
- 2. Confirm the fingerprint with SMART or your authorized SMART reseller.
- 3. Sign the key with your own ultimately trusted key.
- 4. Import the key to rpm with **rpm --import swbuild.asc**.
- 5. Execute the command **rpm --checksig <package>** for every package file, where <package> denotes the package file.

The output for each command should end in  $qpq \propto K$ .

After you verify the packages, you can edit the customization file. The file contains script variables, which are explained by the comments that precede them. To perform a remote silent mass deployment, you must insert the product key you received from SMART. You can also select which gallery components you want to make available

After you modify the customization file, execute . /customize.sh, which modifies all the RPM package files by inserting the contents of the customization file into the maintainer scripts of each package. At this point, the RPM package files are remade and signed with the key specified in **.rpmmacros**.

After you customize all the packages, you can install them with  $\text{rpm} - i$ , or you can insert them into your particular deployment framework.

## <span id="page-25-0"></span>Customizing the installation

For the procedures in this section, assume the following:

- Your website is **http://myweb.company.com**
- The document root of your server is **/var/www**
- The Gallery data will be in **/var/www/efe**, accessed as **http://myweb.company.com/efe**.

When you customize the installation, you can do the following:

- Provide the SMART Notebook software product key for automatic activation.
- Install SMART Notebook software, SMART Product Drivers or both.
- Disable the automatic start of SMART Board Service and SMART Board Tools.
- Customize the installation of Gallery Essentials, including the following:
	- selecting individual categories
	- installing the Gallery from previously downloaded source
	- installing the Gallery in a customized location
	- registering a previously installed Gallery, such as a Gallery on a shared network
	- registering Team Content
	- selecting a source URL for downloading Gallery content, so that you can set up Gallery content on your own web server as a download source

### <span id="page-25-1"></span>Setting up your server for Gallery downloads

After setup, you can download Gallery content.

#### **To set up your web server**

- 1. Install the packages in the default location with their default gallery source URL (which is currently **http://downloads01.smarttech.com/software/efe/**).
- 2. Download the data to its intended location with these commands:

```
"/opt/SMART Technologies/Gallery Setup/bin/GallerySetup" \
--downloadall \
--destination /var/www/efe \
--configuration "/opt/SMART Technologies/Gallery Setup/share/
SMARTEssentials.gallerycollection"
```
3. When this is done, use a browser to check your web server and verify that you see a long list of files ending in .gallery or in .zip.

## <span id="page-26-0"></span>Customizing the packages

To use your new download source you must customize the packages.

#### **To use your new download source**

1. In the customization file, edit the following line, making sure it isn't commented.

export CONTENT\_LOCAL\_URL=http://myweb.company.com/efe

- 2. Add your other customizations.
- 3. Execute **customize.sh**.
- 4. Install the customized packages.

Messages like the following one indicate that your web server connection is checked:

Checking connection to: http://myweb.company.com/efe

Check succeeded

The selected Gallery components are downloaded and installed.

### **NOTE**

To revert to the original download source that came built into the software, comment out the CONTENT\_LOCAL\_URL line, and then execute **customize.sh** again.

### <span id="page-26-1"></span>**Dependencies**

The two main packages are smart-product-drivers and smart-notebook; the other five are their dependencies.

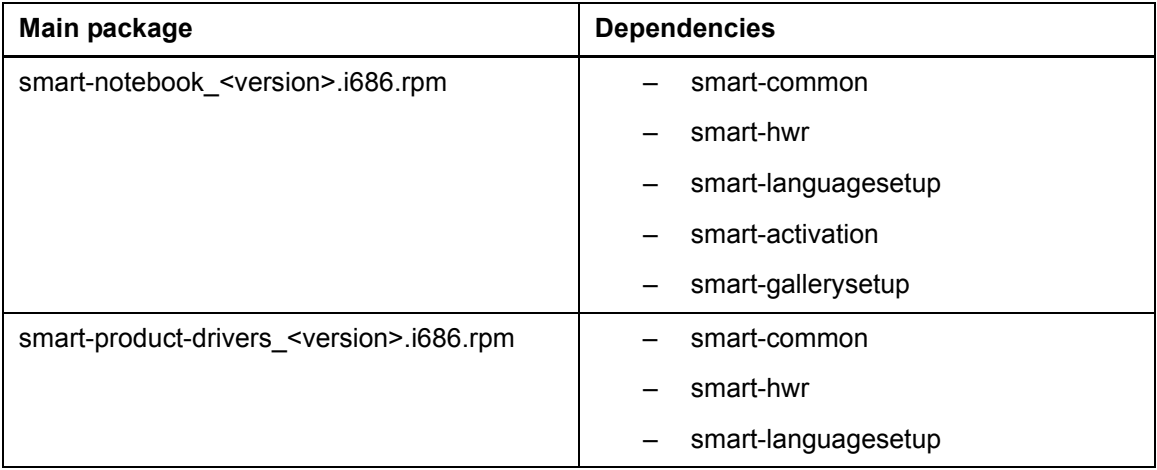

**CHAPTER 4** Installing SMART Notebook 10 software from RPM packages

## <span id="page-27-0"></span>**Installation**

To install package sets, use  $rpm -i$ .

Example:

rpm -i smart-common\_10.2.286.0-1.i686.rpm

To install repositories accessed over a network, use yum install, or zypper install.

#### Examples:

```
yum localinstall smart-common 10.2.286.0-1.i686.rpm
```
zypper install smart-common 10.2.286.0-1.i686.rpm

#### **NOTES**

- After you make changes to the online archive, run yum update, or zypper refresh on the target computers.
- Running yum and zypper installs dependencies. For example, if you run

yum install smart-product-drivers smart-notebook

you install all eight packages.

### <span id="page-27-1"></span>Environment variables

You can set the following environment variables to follow the installation progress (they are intended for use with RPM).

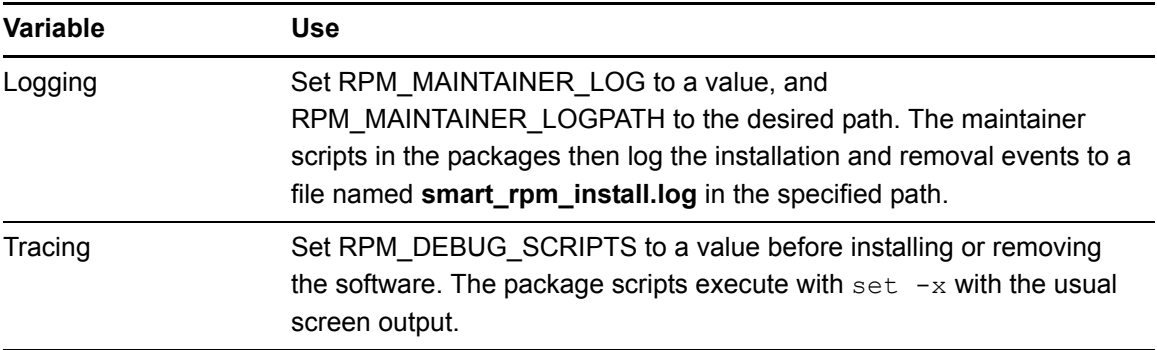

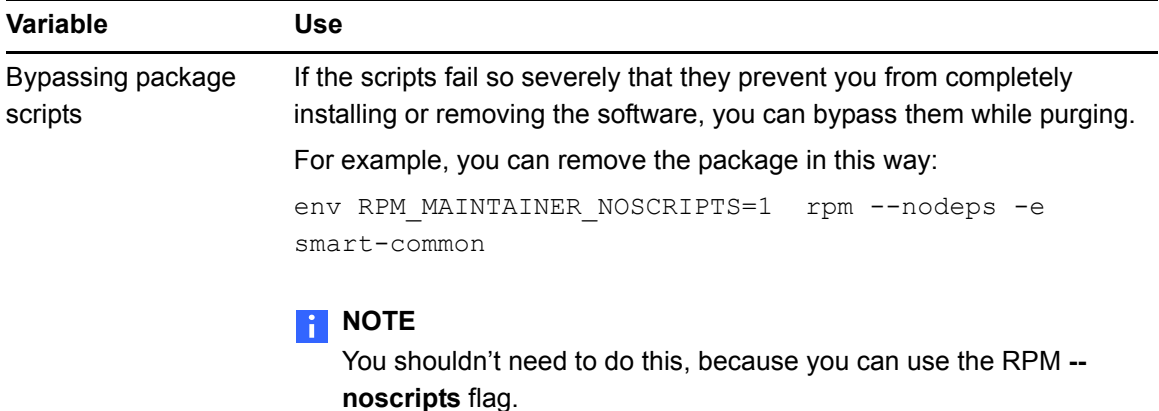

### <span id="page-28-0"></span>Web repositories

Rather than installing packages locally with RPM commands, you can keep the same packages on a web server and install them using a client tool such as yum or up2date (Red Hat), or zypper or YaST (openSUSE).

#### <span id="page-28-1"></span>**Making a repository**

#### **To make a repository**

- 1. Create a directory to contain your repository and place all the package files in it.
- 2. cd to the directory, and then execute **createrepo**.

A subdirectory named **repodata** appears.

- 3. cd to **repodata** and check that the files **filelists.xml.gz**, **other.xml.gz**, **primary.xml.gz** and **repomd.xml** were created.
- 4. Sign **repomd.xml** with gpg --clearsign repomd.xml.

This creates the file **repomd.xml.asc**.

5. Export the public key paired with the secret you have used for signing (that would be your default key ID specified in **.gnupg/gpg.conf)** using gpg --armor --export <key-ID>" > repomd.xml.key.

You can copy your repository directory into the document tree of any web server.

## <span id="page-29-0"></span>Installing packages into the repositories

For the following procedures, assume that the directory is **myrepo**, and that you placed it under **rpm** in a web server named **mywww**. The URL of the repository is now **http://mywww/rpm/ myrepo**.

#### **To use yum to install packages from the new repository**

1. Create a file named "mysource.repo" looking like this:

```
[SMART Technologies ULC]
name=SMART Technologies Software
baseurl=http://mywww/rpm/myrepo
gpgcheck=1
enabled=1
gpgkey=file:///etc/pki/rpm-gpg/archivekey.asc
```
- 2. Put the file in the **/etc/yum.repos.d** folder.
- 3. Export the public key used for signing into the file **/etc/pki/rpm-gpg/archivekey.asc**.
- 4. Execute yum update.

You should see your new repository being accessed, along with previous ones, while yum updates the cached lists it keeps on the client computer.

5. Execute this command:

yum install smart-notebook smart-product-drivers

A message appears stating that all eight packages will be installed.

#### **To use zypper to install packages from the new repository**

1. Create a file named **mysource.repo** like this:

```
[SMART Technologies U.L.C.]
name=SMART Technologies Software
enabled=1
autorefresh=1
baseurl=http://mywww/rpm/myrepo
path=/
type=rpm-md
keeppackages=0
```
- 2. Put it in the **/etc/zypp/repos.d** folder.
- 3. Retrieve the public key used for signing using wget http://mywww/rpm/myrepo/ repodata/repomd.xml.key.
- 4. Import it using gpg --import, find out its ID using gpg --list-keys and then sign it with your default key using qpq --sign-key <key-ID>.

**CHAPTER 4** Installing SMART Notebook 10 software from RPM packages

5. Execute zypper refresh.

You should see your new repository being accessed, along with previous ones, while zypper updates the cached lists it keeps on the client computer.

6. Execute this command:

zypper install smart-notebook smart-product-drivers

A message appears stating that all eight packages will be installed.

### <span id="page-30-0"></span>Removing the software

When you installed the software, it was copied into the **/opt/SMART Technologies** folder. Other files are placed in **/etc/xdg**, **/etc/udev/rules.d**, **/usr/share** (such as **doc**, **man/man1**, **icons/ hicolor**, **pixmaps/hicolor**, **applnk**, **mimelnk/application**), **/usr/local/share/applications** and **\$HOME/.config**.

Most files are removed during the package removal process, but the following files remain:

- global configuration files
	- /etc/xdg/SMART Technologies/\*.conf
	- /etc/xdg/SMART Technologies.conf
- activation data
	- /opt/SMART Technologies/common/data/.mp.1.1.dat
	- /opt/SMART Technologies/common/data/.vp.1.1.dat
- MIME XML files wherever they're installed
- files created in the current user's home under **\$HOME/.config**

# <span id="page-32-1"></span><span id="page-32-0"></span>Appendix A Customer support

## <span id="page-32-2"></span>Online information and support

Visit [www.smarttech.com/support](http://www.smarttech.com/support) to view and download user's guides, how-to and troubleshooting articles, software and more.

## <span id="page-32-3"></span>**Training**

Visit [www.smarttech.com/trainingcenter](http://www.smarttech.com/trainingcenter) for training materials and information about our training services.

## <span id="page-32-4"></span>Technical support

If you experience difficulty with your SMART product, please contact your local reseller before contacting SMART Technical Support. Your local reseller can resolve most issues without delay.

### **NOTE**

To locate your local reseller, visit [www.smarttech.com/where.](http://www.smarttech.com/where)

All SMART products include online, telephone, fax and e-mail support:

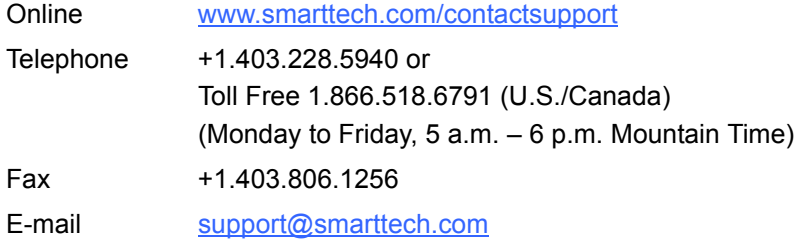

## <span id="page-32-5"></span>Shipping and repair status

Contact SMART's Return of Merchandise Authorization (RMA) group, Option 4, +1.866.518.6791, for shipping damage, missing part and repair status issues.

**APPENDIX A** Customer support

## <span id="page-33-0"></span>General inquiries

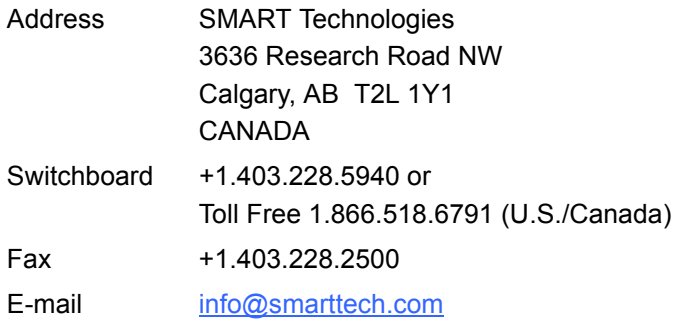

## <span id="page-33-1"></span>**Warranty**

Product warranty is governed by the terms and conditions of SMART's "Limited Equipment Warranty" that shipped with the SMART product at the time of purchase.

## <span id="page-33-2"></span>**Registration**

To help us serve you, register online at [www.smarttech.com/registration](http://www.smarttech.com/registration).

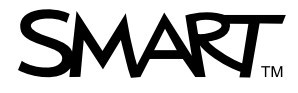

Toll Free 1.866.518.6791 (U.S./Canada) or +1.403.228.5940 [www.smarttech.com](http://www.smarttech.com)